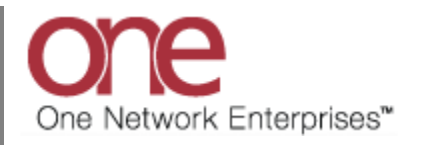

## **Introduction**

This document provides a quick guide explaining how to view a Shipment's Tender Plan in the One Network System. The Tender Plan contains a list of the Carriers that the Shipment can be tendered to. This list is initially determined by the corresponding Route for that Shipment.

## **Viewing a Shipment's Tender Plan**

- 1. Login to the One Network System.
- 2. Locate a Shipment. This can be done by going to a specific **Transportation** screen (i.e. **Awaiting**, **Confirmed**, etc) or by searching for a Shipment using the **Search** field in the top right of the screen.
- 3. After locating a Shipment using the **Search** field, the shipment will be displayed on the **Movement/Shipment Summary** screen.

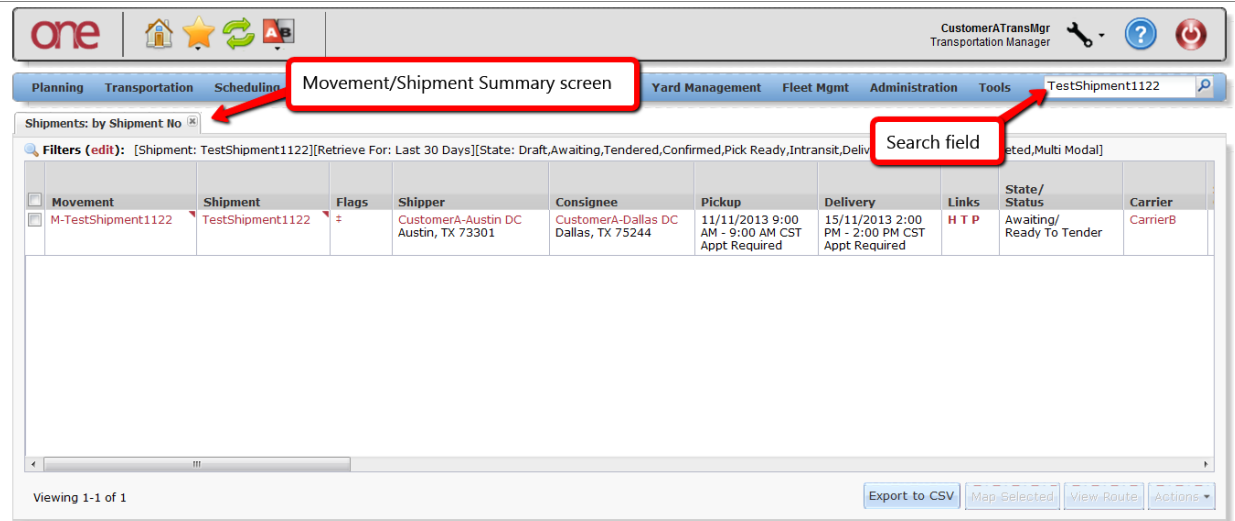

4. On the **Movement/Shipment Summary** screen, under the **Links** column, the "P" symbol is the link to display the Tender Plan. The **State** of the Shipment is also displayed on this screen under the **State/Status** column. In addition, there is a **Carrier** column which lists the name of the Carrier. If the Shipment is in the **Awaiting** state, this Carrier is the first Carrier on the Tender Plan. If the Shipment is in the **Confirmed** state, this is the Carrier that has accepted the Tender.

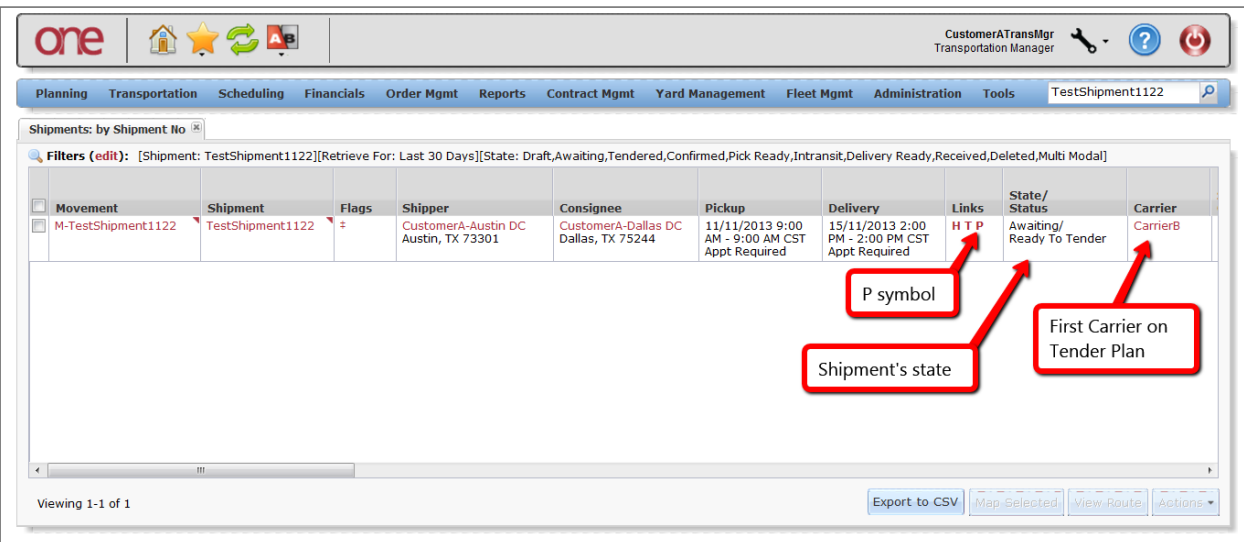

5. Select the "P" symbol which stands for "Tender Plan" to view this Shipment's Tender Plan. The **Tender Plan** screen will be displayed.

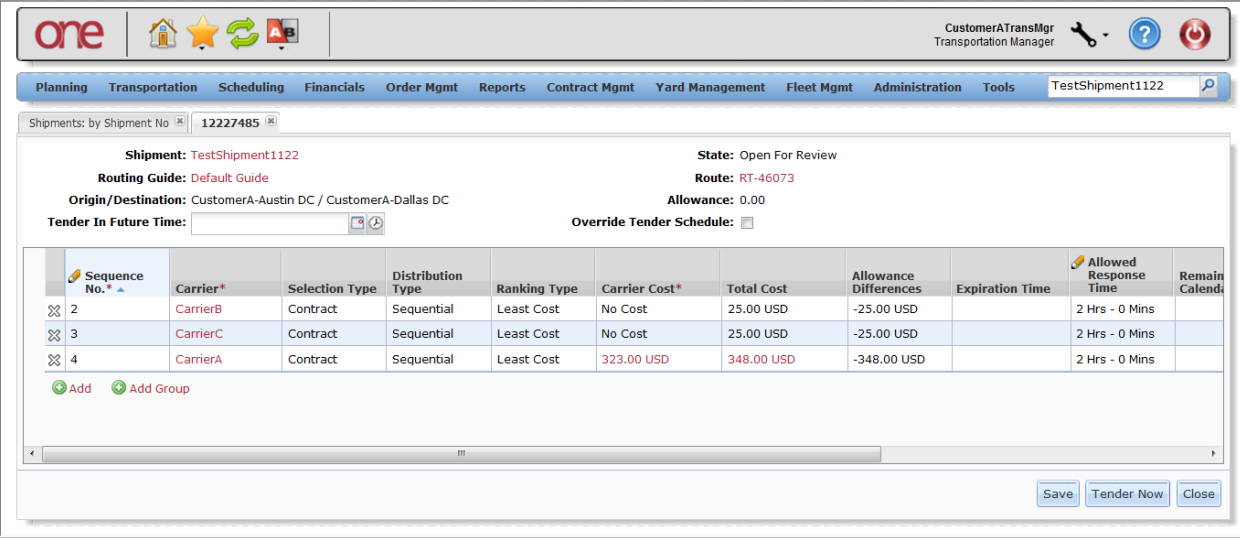

6. The list of Carriers is displayed. This list is determined by the corresponding Route for this Shipment (Note – the associated Route is listed on this screen under the **Route** field).

To remove a Carrier from the Tender Plan, select the "X" symbol next to that Carrier and then press the **Save** button.

The **Allowed Response Time** column shows the amount of time each Carrier will be given to accept or reject a Tender before it expires (Note – this time can be edited and changed if desired).

When the user wants to tender the Shipment to the list of Carriers on the Tender Plan, press the **Tender Now** button.

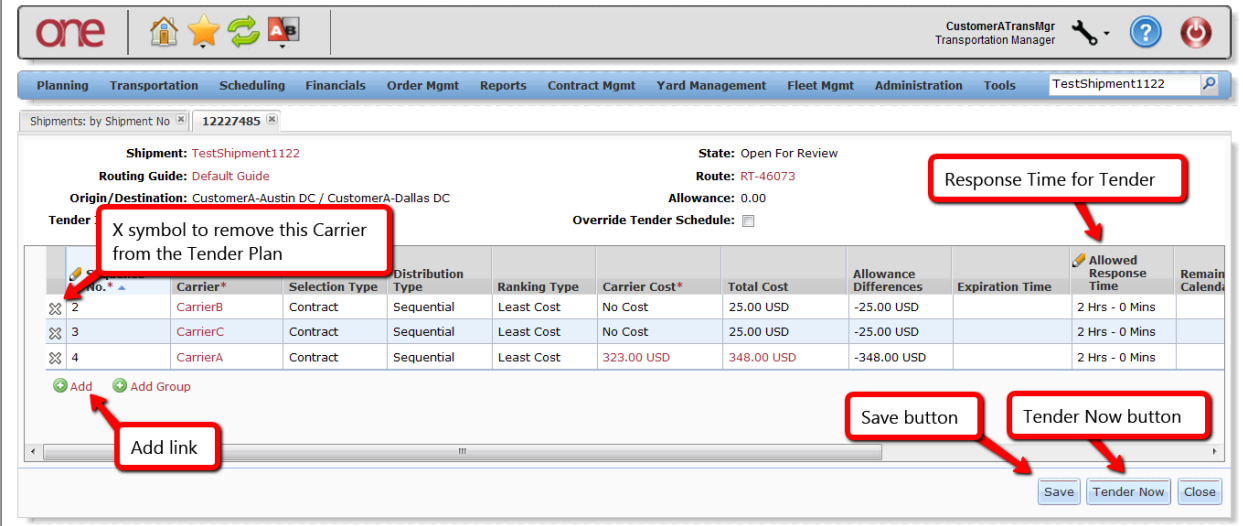